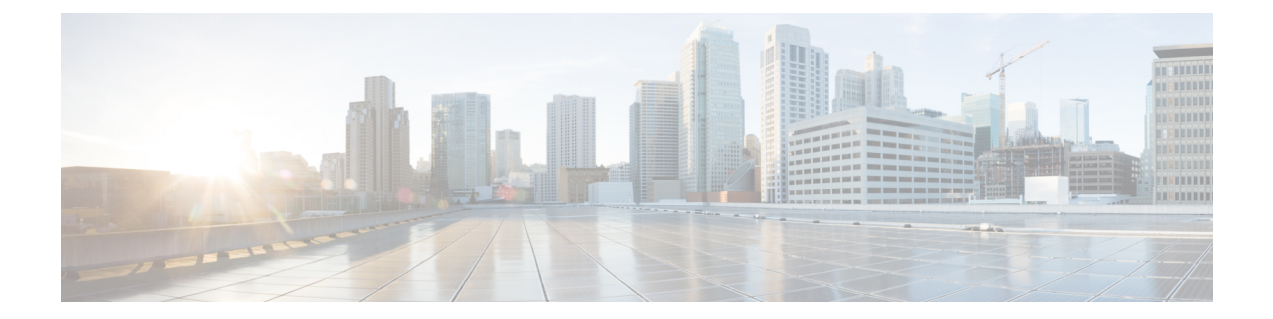

# アップストリーム分離レイヤ**2**ネットワー ク

- [アップストリーム分離レイヤ](#page-0-0) 2 ネットワーク (1 ページ)
- アップストリーム分離 L2 [ネットワークの設定に関するガイドライン](#page-1-0) (2 ページ)
- アップストリーム分離 L2 [ネットワークのピン接続の考慮事項](#page-3-0) (4 ページ)
- [アップストリーム分離](#page-5-0) L2 ネットワーク用の Cisco UCS の設定 (6 ページ)
- [アップストリーム分離](#page-6-0) L2 ネットワークに VLAN を作成 (7 ページ)
- VLAN [へのポートおよびポート](#page-7-0) チャネルの割り当て (8 ページ)
- VLAN [に割り当てられたポートおよびポート](#page-8-0) チャネルの表示 (9 ページ)
- VLAN [からのポートおよびポート](#page-9-0) チャネルの削除 (10 ページ)

### <span id="page-0-0"></span>アップストリーム分離レイヤ **2** ネットワーク

接続はしないものの、同一のCiscoUCSドメイン内に存在するサーバや仮想マシンがアクセス する必要がある2つ以上のイーサネットクラウドがある場合、レイヤ2ネットワークのアップ ストリーム分離(分離L2ネットワーク)が必要です。たとえば、次のいずれかが必要な場合、 分離 L2 ネットワークを設定できます。

- パブリック ネットワークおよびバックアップ ネットワークにアクセスするサーバまたは 仮想マシン
- マルチテナント システムでは、同じ Cisco UCS ドメイン 内に複数のカスタマー用のサー バまたは仮想マシンが存在しており、それらは両方のカスタマーのために L2 ネットワー クにアクセスする必要があります。

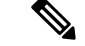

デフォルトでは、Cisco UCS内のデータ トラフィックは相互包含の原則で動作します。VLAN およびアップストリームネットワークへのトラフィックはすべて、すべてのアップリンクポー トとポートチャネルで伝送されます。アップストリーム分離レイヤ2ネットワークをサポート していないリリースからアップグレードする場合は、VLAN に適切なアップリンク インター フェイスを割り当てる必要があります。これを行わないと、VLANへのトラフィックがすべて のアップリンク ポートとポート チャネルに流れ続けます。 (注)

分離L2ネットワークのコンフィギュレーションは、選択的排除の原則で動作します。分離ネッ トワークの一部として指定された VLAN へのトラフィックは、その VLAN に特別に割り当て られたポート チャネルまたはアップリンク イーサネット ポートだけを移動でき、他のすべて のアップリンク ポートおよびポート チャネルから選択的に除外されます。ただし、アップリ ンク イーサネット ポートまたはポート チャネルが特別に割り当てられていない VLAN へのト ラフィックは、分離 L2 ネットワークへのトラフィックを伝送するものを含め、すべてのアッ プリンク ポートまたはポート チャネルを移動できます。

Cisco UCS では、VLAN がアップストリームの分離 L2 ネットワークを表します。分離 L2 ネッ トワーク向けのネットワーク トポロジを設計する際は、アップリンク インターフェイスを VLAN に割り当て、逆にならないようにする必要があります。

サポートされているアップストリーム分離L2ネットワークの最大数については、『*Cisco UCS Configuration Limits for Cisco UCS Manager Guide*』を参照してください。

# <span id="page-1-0"></span>アップストリーム分離**L2**ネットワークの設定に関するガ イドライン

アップストリーム分離L2ネットワークの設定を計画する際は、次の事項を考慮してください。

#### イーサネット スイッチング モードはエンドホスト モードでなければならない

Cisco UCS は、ファブリック インターコネクトのイーサネット スイッチング モードがエンド ホスト モードに設定された場合にのみ、分離 L2 ネットワークをサポートします。ファブリッ ク インターコネクトのイーサネット スイッチング モードがスイッチ モードの場合、分離 L2 ネットワークに接続できません。

#### ハイ アベイラビリティのために対称構成を推奨

Cisco UCS ドメイン が 2 つのファブリック インターコネクトによるハイ アベイラビリティ用 に設定されている場合は、両方のファブリック インターコネクトに同じ VLAN セットを設定 することを推奨します。

#### **VLAN** の有効基準はアップリンク イーサネット ポートとポート チャネルで同一

分離 L2 ネットワークで使用する VLAN は、アップリンク イーサネット ポートまたはアップ リンク イーサネット ポート チャネル用に設定して、割り当てる必要があります。ポートまた はポート チャネルに VLAN が含まれていない場合、Cisco UCS Manager は VLAN が無効であ ると見なし、次の作業を行います。

- サーバの [Status Details] 領域に設定に関する警告を表示します。
- ポートまたはポート チャネルの設定を無視し、その VLAN のすべてのトラフィックをド ロップします。

有効基準はアップリンクイーサネットポートとアップリンクイーサネットポートチャネルで 同一です。Cisco UCS Manager に差異はありません。 (注)

#### 重複 **VLAN** はサポート対象外

Cisco UCS は、分離 L2 ネットワーク内の重複 VLAN をサポートしません。各 VLAN が 1 つの アップストリーム分離 L2 ドメインだけに接続するようにする必要があります。

#### 各 **vNIC** は **1** つの分離 **L2** ネットワークとのみ通信できる

1 つの vNIC は 1 つの分離 L2 ネットワークとのみ通信できます。サーバが複数の分離 L2 ネッ トワークと通信する必要がある場合は、それらのネットワークにそれぞれ vNIC を設定する必 要があります。

複数の分離 L2 ネットワークと通信するには、2 つ以上の vNIC をサポートする Cisco VIC アダ プタをサーバに搭載する必要があります。

### アプライアンス ポートにはアップリンク イーサネット ポートまたはポート チャネルと同じ **VLAN** を設定する必要がある

分離 L2 ネットワークと通信するアプライアンス ポートは、最低 1 個のアップリンク イーサ ネット ポートまたはポート チャネルが同じネットワーク内にあり、アプライアンス ポートで 使用される VLAN に割り当てられるようにする必要があります。Cisco UCS Manager がアプラ イアンス ポートのトラフィックを伝送するすべての VLAN を含むアップリンク イーサネット ポートまたはポート チャネルを識別できない場合、アプライアンス ポートにはピン接続障害 が発生し、ダウン状態になります。

たとえば、Cisco UCS ドメイン には、ID が 500、名前が vlan500 のグローバル VLAN が含まれ ています。vlan500はアップリンクイーサネットポートでグローバルVLANとして作成されま す。ただし、Cisco UCS Manager はアプライアンスポートにこのVLANを伝播しません。vlan500 をアプライアンス ポートに設定するには、ID が 500 で vlan500 という名前を持つ別の VLAN をアプライアンス ポートに作成する必要があります。この複製 VLAN は、Cisco UCS Manager GUI の **[LAN]** タブの **[Appliances]** ノード、または Cisco UCS Manager CLI 内の **eth-storage** ス コープで作成できます。VLANの重複チェックを求めるプロンプトが表示されたら、重複を受 け入れると、Cisco UCS Manager は機器のポートの複製 VLAN を作成します。

デフォルトの **VLAN 1** はアップリンク イーサネット ポートまたはポート チャネルで明示的に設 定できない

Cisco UCS Manager は、暗黙的にすべてのアップリンク ポートおよびポート チャネルにデフォ ルト VLAN 1 を割り当てます。他の VLAN を設定しない場合でも、Cisco UCS はデフォルトの VLAN1を使用してすべてのアップリンクポートおよびポートチャネルへのデータトラフィッ クを扱います。

Cisco UCS ドメイン の VLAN の設定後、デフォルト VLAN 1 はすべてのアップリンク ポート とポート チャネルとして暗黙的に残ります。デフォルトの VLAN 1 は、アップリンク ポート やポート チャネルに明示的に割り当てることができず、それらから削除することもできませ  $h_{\rm o}$ (注)

特定のポートまたはポート チャネルにデフォルト VLAN 1 を割り当てようとすると、Cisco UCS Manager は Update Failed 障害を生成します。

したがって、Cisco UCS ドメイン に分離 L2 ネットワークを設定する場合は、そのサーバへの すべてのデータ トラフィックをすべてのアップリンク イーサネット ポートとポートチャネル で伝送し、すべてのアップストリーム ネットワークに送信するのでない限り、どの vNIC にも デフォルト VLAN 1 を設定しないでください。

#### 両方の **FI** の **VLAN** を同時に割り当てる必要がある

グローバル VLAN にポートを割り当てると、両方のファブリック インターコネクトの VLAN に明示的に割り当てられていないすべてのポートからVLANが削除されます。両方のFIのポー トを同時に設定する必要があります。1 番目の FI にのみポートを設定すると、2 番目の FI の トラフィックが中断されます。

### <span id="page-3-0"></span>アップストリーム分離**L2**ネットワークのピン接続の考慮 事項

アップストリーム分離 L2 ネットワークと通信するには、ピン接続を適切に設定する必要があ ります。ソフトピン接続またはハードピン接続のどちらを実装しているかにかかわらず、VLAN メンバーシップが一致しないと、1 つ以上の VLAN のトラフィックがドロップされます。

#### ソフトピン接続

ソフトピン接続は Cisco UCS でのデフォルト動作です。ソフトピン接続を実装する場合は、 LAN ピン グループを作成して vNIC のピン ターゲットを指定する必要はありません。代わり に、Cisco UCS Manager は VLAN メンバーシップ条件に応じて vNIC をアップリンク イーサ ネット ポートまたはポート チャネルにピン接続します。

ソフト ピン接続を使用すると、Cisco UCS Manager は vNIC からすべてのアップリンク イーサ ネット ポートおよびポート チャネルの VLAN メンバーシップに向けたデータ トラフィックを

検証します。分離 L2 ネットワークを設定してある場合、Cisco UCS Manager は vNIC 上のすべ ての VLAN に割り当てられたアップリンク イーサネット ポートまたはポート チャネルを検出 できる必要があります。アップリンク イーサネット ポートまたはポート チャネルが vNIC の すべての VLAN で設定されていない場合、Cisco UCS Manager は次の動作を実行します。

- リンクをダウンさせます。
- vNIC のすべての VLAN のトラフィックをドロップします。
- 次のエラーを発生させます。
	- Link Down
	- VIF Down

Cisco UCS Manager は、VLAN 設定についてのエラーや警告は発生させません。

たとえば、サーバ上のvNICにVLAN101、102、103が設定されているとします。インターフェ イス 1/3 が VLAN 102 にだけ割り当てられています。インターフェイス 1/1 および 1/2 は VLAN に明示的に割り当てられていないため、VLAN 101 と 103 のトラフィックで利用できます。こ の設定の結果として、Cisco UCS ドメイン は vNIC が設定された 3 つの VLAN すべてへのトラ フィックを伝送可能な境界ポートインターフェイスを含みません。その結果、CiscoUCSManager は vNIC をダウンさせ、vNIC の 3 つの VLAN すべてのトラフィックをドロップし、Link Down および VIF Down エラーを発生させます。

#### ハードピン接続

ハードピン接続は、LANピングループを使用して、分離L2ネットワーク用のトラフィックに ピン接続ターゲットを指定した場合に発生します。また、ピン接続ターゲットであるアップリ ンク イーサネット ポートやポート チャネルが、適切な分離 L2 ネットワークと通信できるよ うに設定されている必要があります。

ハード ピン接続を使用すると、Cisco UCS Manager は vNIC からすべてのアップリンク イーサ ネット ポートおよびポート チャネルの VLAN メンバーシップに向けたデータ トラフィックを 検証し、LAN ピン グループ設定に VLAN とアップリンク イーサネット ポートまたはポート チャネルが含まれているかどうかを検証します。検証がいずれかの時点で失敗した場合、Cisco UCS Manager は次の動作を実行します。

- 重大度が「警告」の Pinning VLAN Mismatch エラーを発生させます。
- VLAN へのトラフィックをドロップします。
- 他の VLAN へのトラフィックが継続して流れるようにするため、リンクはダウンさせま せん。

たとえば、VLAN 177 を使用するアップストリーム分離 L2 ネットワークにハードピン接続を 設定する場合は、次の手順を実行します。

• 分離L2ネットワークへのトラフィックを伝送するアップリンクイーサネットポートまた はポート チャネルを持つ LAN ピン グループを作成します。

- サービス プロファイルで、VLAN 177 と LAN ピン グループを持つ少なくとも 1 つの vNIC を設定します。
- LAN ピン グループに含まれるアップリンク イーサネット ポートまたはポート チャネル に VLAN 177 を割り当てます

この設定が前述の 3 つのポイントのいずれかで失敗した場合、Cisco UCS Manager は VLAN 177 へのVLANミスマッチについて警告し、そのVLANへのトラフィックだけをドロップします。

ソフトピン接続の設定が変更され、その結果、vNIC VLANが分離L2アップリンクで解決され なくなった場合は、警告ダイアログボックスが表示されます。警告ダイアログボックスでは、 設定の続行または取り消しを選択できます。不適切な設定を続行すると、サーバのトラフィッ ク パフォーマンスが低下します。 (注)

# <span id="page-5-0"></span>アップストリーム分離 **L2** ネットワーク用の **Cisco UCS** の 設定

アップストリーム分離 L2 ネットワークと接続する Cisco UCS ドメイン を設定する場合、次の すべてのステップを完了する必要があります。

#### 始める前に

この設定を開始する前に、分離 L2 ネットワーク設定をサポートするために、ファブリック イ ンターコネクトのポートが適切にケーブル接続されていることを確認します。

#### 手順

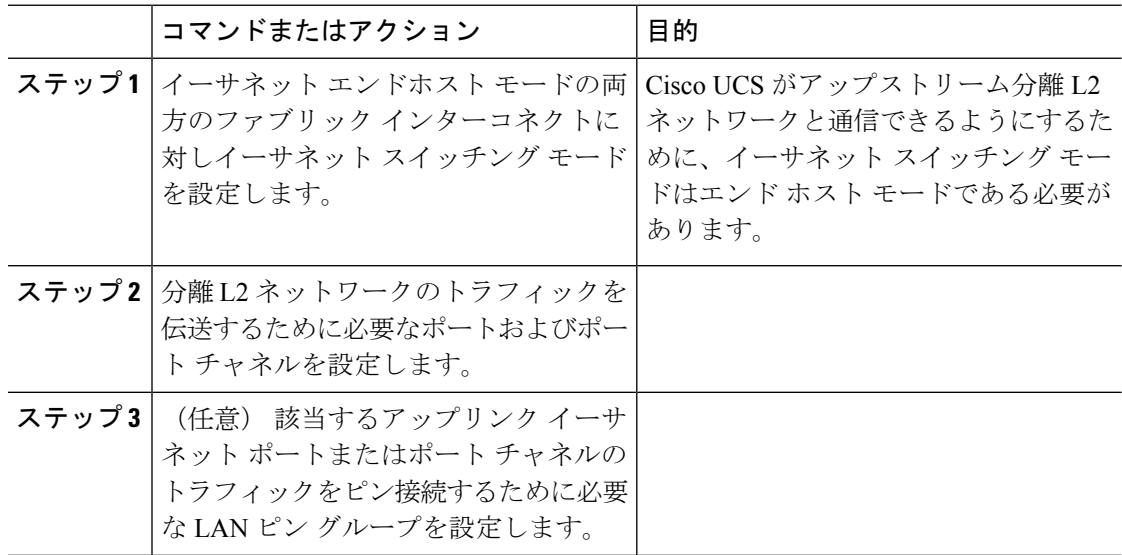

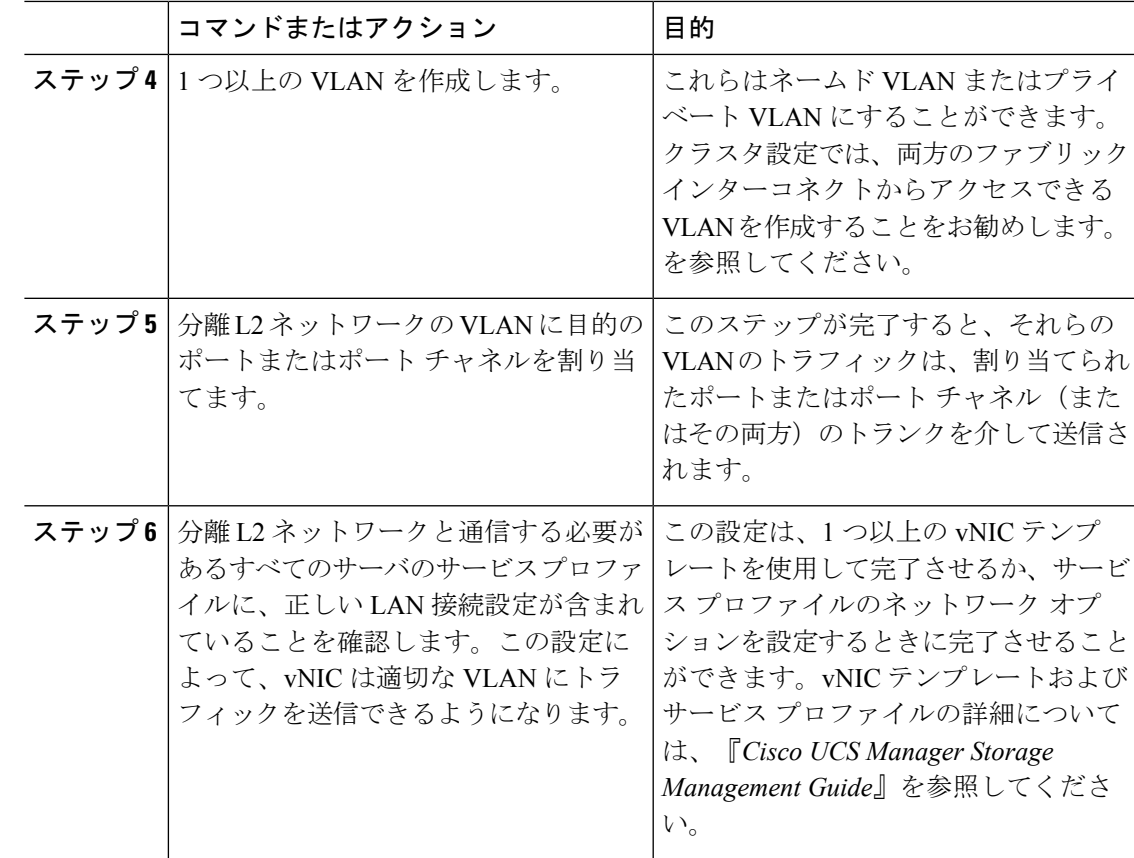

# <span id="page-6-0"></span>アップストリーム分離 **L2** ネットワークに **VLAN** を作成

アップストリーム分離 L2 ネットワークの場合、VLAN マネージャで VLAN を作成することを 推奨します。

#### 手順

- ステップ **1** [Navigation] ペインで [LAN] をクリックします。
- ステップ **2** [LAN] タブの [LAN] ノードを展開します。
- ステップ **3** [Work] ペインの [LAN Uplinks] タブの [LAN Uplinks Manager] リンクをクリックします。

別のウィンドウに [LAN Uplinks Manager] が開きます。

ステップ **4** LAN Uplinks Manager で、**[VLANs]** > **[VLAN Manager]** をクリックします。

任意のサブタブで VLAN を作成できます。ただし、[All] サブタブを使用すれば、設定済みの すべての VLAN をテーブルに表示できます。

ステップ **5** テーブルの右側のアイコン バーの [+] をクリックします。

[+] アイコンがディセーブルの場合、テーブルのエントリをクリックして、イネーブルにしま す。

- ステップ **6** [Create VLANs] ダイアログ ボックスで、必須フィールドを指定し、[OK] をクリックします。 ID が 3968 ~ 4047 の VLAN は作成できません。この範囲の VLAN ID は予約されています。プ ライベート VLAN は Cisco UCS Mini ではサポートされません。
- ステップ **7** さらに VLAN を作成するには、ステップ 6 および 7 を繰り返します。

#### 次のタスク

VLAN にポートおよびポート チャネルを割り当てます。

### <span id="page-7-0"></span>**VLAN** へのポートおよびポート チャネルの割り当て

#### 手順

- ステップ **1** [Navigation] ペインで [LAN] をクリックします。
- ステップ **2** [LAN] タブの [LAN] ノードを展開します。
- ステップ **3** [Work] ペインの [LAN Uplinks] タブの [LAN Uplinks Manager] リンクをクリックします。 別のウィンドウに [LAN Uplinks Manager] が開きます。
- ステップ **4** LAN Uplinks Manager で、**[VLANs]** > **[VLAN Manager]** をクリックします。 任意のサブタブで VLAN を作成できます。ただし、[All] サブタブを使用すれば、設定済みの すべての VLAN をテーブルに表示できます。
- ステップ **5** そのファブリック インターコネクト上でポートとポート チャネルを設定するには、次のいず れかのサブタブをクリックします。

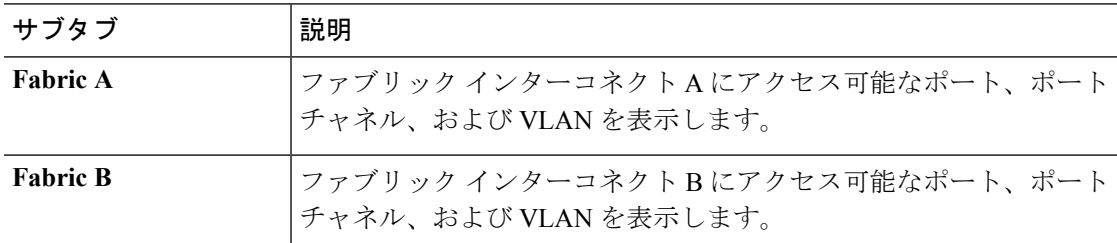

- ステップ **6** [ポートおよびポート チャネル(Ports and Port Channels)] テーブルで、次の手順を実行しま す。
	- アップリンク イーサネット ポート チャネルを VLAN に割り当てるには、[Port Channels] ノードを展開し、VLAN に割り当てるポート チャネルをクリックします。

• アップリンク イーサネット ポートを VLAN に割り当てるには、[Uplink Interfaces] ノード を展開し、VLAN に割り当てるポートをクリックします。

**Ctrl** キーを押したまま複数のポートまたはポート チャネルをクリックすることで、それらを 同じ VLAN または VLAN セットに割り当てることができます。

- ステップ **7** [VLANs] テーブルで、必要に応じて該当するノードを展開し、ポートまたはポート チャネル を割り当てる VLAN をクリックします。 同じポート セット、ポート チャネル、またはその両方を複数の VLAN に割り当てる場合、 **Ctrl** キーを押したまま複数の VLAN をクリックできます。
- ステップ **8** [VLAN/VLAN グループへの追加(Add to VLAN/VLAN Group)] ボタンをクリックします。
- ステップ **9** 確認ダイアログボックスが表示されたら、[Yes] をクリックします。
- ステップ **10** 同じファブリックの VLAN に追加のポートまたはポート チャネルを割り当てるには、ステッ プ 6、7、および 8 を繰り返します。
- ステップ **11** 別のファブリックの VLAN に追加のポートまたはポート チャネルを割り当てるには、ステッ プ 5 ~ 8 を繰り返します。 ハイアベイラビリティのために Cisco UCS ドメイン に 2 つのファブリック インターコネクト

が設定されている場合、両方のファブリック インターコネクトで同じ VLAN セットを作成す ることを推奨します。

- ステップ **12** 確認ダイアログボックスが表示されたら、[Yes] をクリックします。
- ステップ **13** VLAN マネージャでの作業を継続する場合は、[Apply] をクリックします。ウィンドウを閉じ るには、[OK] をクリックします。

ポートまたはポート チャネルを 1 つ以上の VLAN に割り当てると、他のすべての VLAN から 削除されます。

# <span id="page-8-0"></span>**VLAN** に割り当てられたポートおよびポート チャネルの 表示

手順

- ステップ **1** [Navigation] ペインで [LAN] をクリックします。
- ステップ **2** [LAN] タブの [LAN] ノードを展開します。
- ステップ **3** [Work] ペインの [LAN Uplinks] タブの [LAN Uplinks Manager] リンクをクリックします。 別のウィンドウに [LAN Uplinks Manager] が開きます。
- ステップ **4** LAN Uplinks Manager で、**[VLANs]** > **[VLAN Manager]** をクリックします。

任意のサブタブで VLAN を作成できます。ただし、[All] サブタブを使用すれば、設定済みの すべての VLAN をテーブルに表示できます。

ステップ **5** そのファブリック インターコネクト上でポートとポート チャネルを設定するには、次のいず れかのサブタブをクリックします。

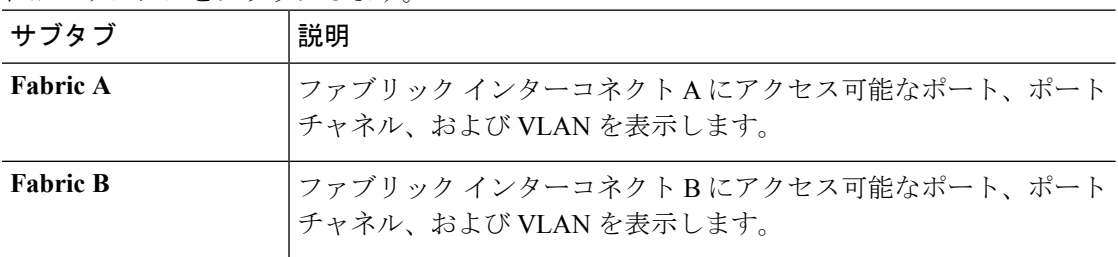

ステップ **6** [VLANs] テーブルで、該当するノードを展開し、割り当て済みのポートまたはポート チャネ ルを表示する VLAN を展開します。

### <span id="page-9-0"></span>**VLAN** からのポートおよびポート チャネルの削除

#### 手順

- ステップ **1** [Navigation] ペインで [LAN] をクリックします。
- ステップ **2** [LAN] タブの [LAN] ノードを展開します。
- ステップ **3** [Work] ペインの [LAN Uplinks] タブの [LAN Uplinks Manager] リンクをクリックします。 別のウィンドウに [LAN Uplinks Manager] が開きます。
- ステップ **4** LAN Uplinks Manager で、**[VLANs]** > **[VLAN Manager]** をクリックします。

任意のサブタブで VLAN を作成できます。ただし、[All] サブタブを使用すれば、設定済みの すべての VLAN をテーブルに表示できます。

ステップ **5** そのファブリック インターコネクト上でポートとポート チャネルを設定するには、次のいず れかのサブタブをクリックします。

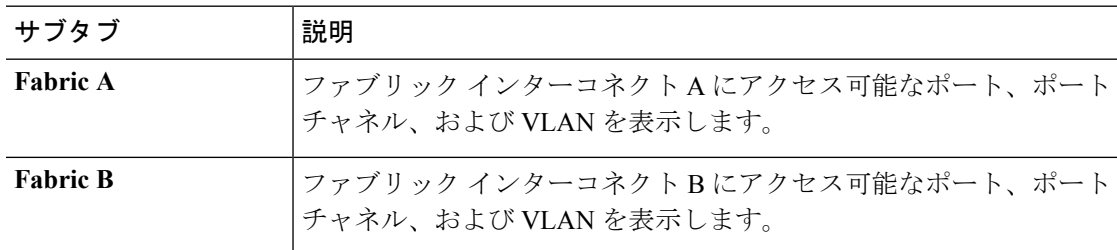

ステップ **6** [VLANs] テーブルで、該当するノードを展開し、ポートまたはポート チャネルを削除する VLAN を展開します。

- ステップ **7** VLAN から削除するポートまたはポート チャネルをクリックします。 **Ctrl** キーを押しながら、複数のポートまたはポート チャネルをクリックします。
- ステップ **8** [Remove from VLAN/VLAN Group] ボタンをクリックします。
- ステップ **9** 確認ダイアログボックスが表示されたら、[Yes] をクリックします。
- ステップ **10** VLAN マネージャでの作業を継続する場合は、[Apply] をクリックします。ウィンドウを閉じ るには、[OK] をクリックします。
	- すべてのポートまたはポート チャネル インターフェイスを VLAN から削除すると、 VLAN はデフォルトの動作に戻り、その VLAN 上のデータ トラフィックはすべての アップリンク ポートとポート チャネル上で伝送されます。Cisco UCS ドメイン での 設定によっては、このデフォルト動作により Cisco UCS Manager がその VLAN のトラ フィックをドロップすることがあります。これを避けるには、少なくとも1つのイン ターフェイスを VLAN に割り当てるか、VLAN を削除することをお勧めします。 重要